### **Quick guide < Keyword search > http://ci.nii.ac.jp/**

CiNii Articles is a service that provides information on scholastic articles, with an emphasis on Japanese papers. It allows users to find the articles they need by navigating a large collection of information including periodicals published by Japanese scholastic societies, research bulletins published by Japanese universities, and the periodicals index database of the National Diet Library.

### **● Features ●**

CiNII BAOMAREAST

Desired articles can be easily found from among a large collection.

>Through joint collaborations, we also provide links to navigate to full text documents on other services.

# **CiNii Articles top page**

### **Simple search**

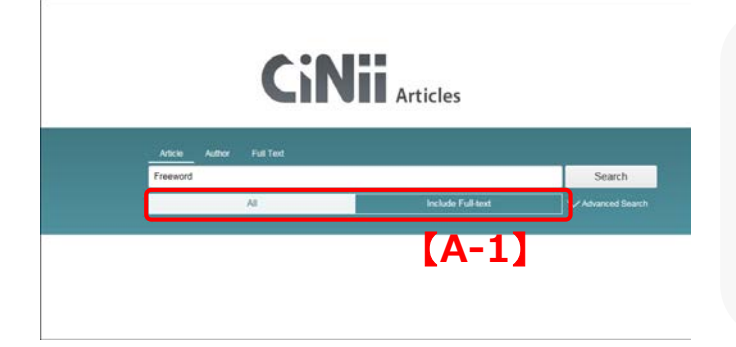

### **Advanced search**

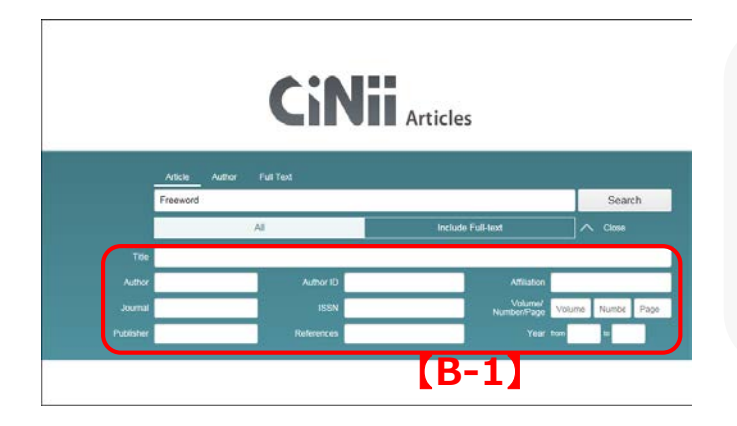

Searches can be performed easily by inputting keywords. Searches target registered information like the title, author name, author affiliation, publication name, ISSN, volume, issue, page, publisher, abstract and/or article keyword of an article. 【A-1】 Searches can be refined. "All "  $\Rightarrow$  all articles are searched. "Include Full-text" ⇒ Searches for full text

documents provided by partners (such as Ichushi Web) that CiNii links to.

Clicking "Advanced Search" displays the advanced search input field.

With the advanced search, desired searched categories can be specified.

【B-1】 There are input fields for title, author name, author affiliation, publication name, ISSN, volume, issue, page, publisher, works cited, and year of publication. Additionally, multiple conditional search relationships (logic operators) can be used.

1

#### **◆Search technique◆**

No distinction is made between numbers, upper- or lowercase letters, Japanese full-width or English half-width characters.

Searches using OR or NOT between categories cannot be performed.

#### **【Search using "AND"】**

Search for records containing all entered keywords. Specify using spaces (English half-width spaces or Japanese full-width spaces) or "\_\_&\_\_" (where  $\_$  is a space, as in the example below). Example: Inputting "information digital" or "information & digital" returns search results for records containing both "information" and "digital"

### **【Search using "OR"】**

Search for records containing any of the entered keywords. Specify using "\_\_OR\_\_"**(OR must be written in English half-width, uppercase characters)** or "\_\_|\_\_" (where \_\_ is a space, as in the example below.) Example: Inputting "information OR digital" or "information | digital" returns search results for records containing either "information" or "digital" or both.

#### **【Search using "NOT"】**

Search for records containing the entered keyword(s) but excluding the keyword after NOT. Specify using "\_\_NOT\_\_" **(NOT must be written in English half-width , uppercase characters)** or add "\_\_-" (where \_\_ is a space and – is an English half-width hyphen) after the main keyword(s) but before the term to be excluded.

Example: Inputting "information NOT digital" or "information -digital" returns search results for records **containing** "information", excluding those records that contain "digital".

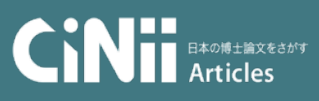

# **Article search results list**

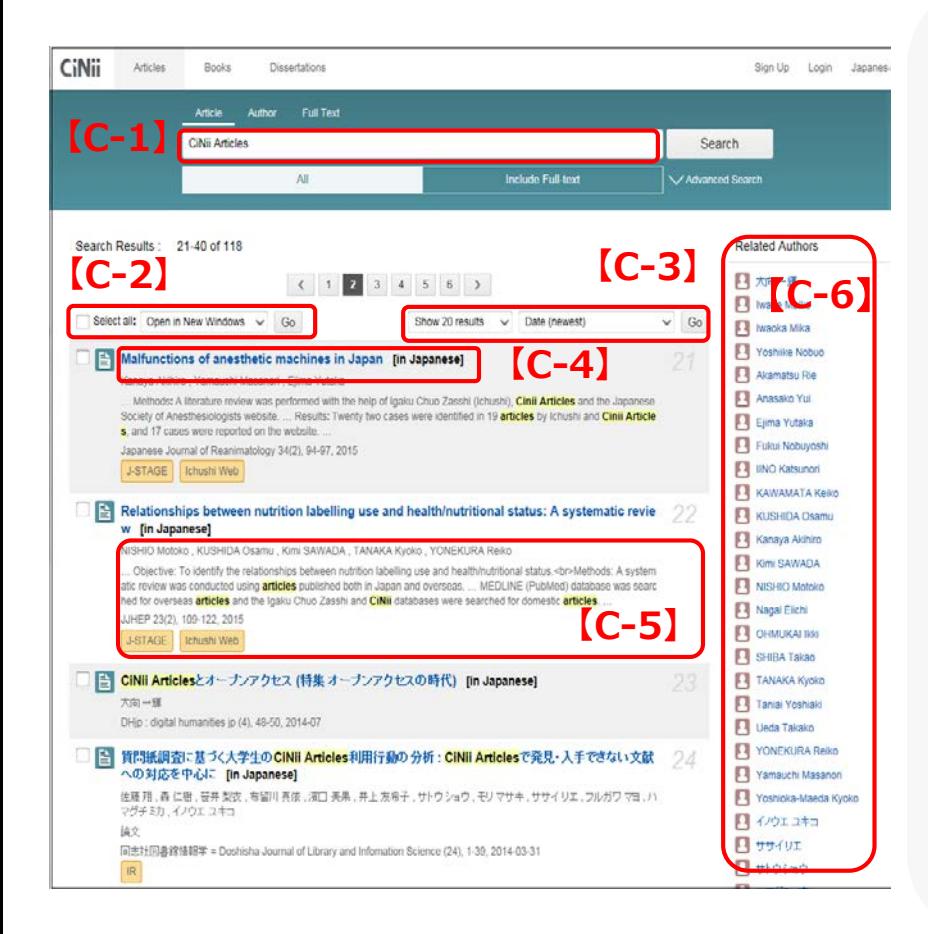

【C-1】When a keyword is added, it is possible to further refine the search.

【C-2】You can choose to output the search results by opening a new window or showing Refer/BibIX ".

【C-3】The number of articles displayed per page can be set to 20, 50, 100, or 200. Additionally, the sorting order can be set using the year of publication (ascending/descending), title (ascending/descending),publication name (ascending/descending), or works cited (descending).

【C-4】Clicking the title takes you to the details page.

【C-5】Author name, abstract snippet (only for articles with abstracts), publication name, volume, issue, references(number), works cited (number),page and publication year are displayed. The name (example Lichushi Web ) is displayed when there is a link to a partner service. Additionally,

matched keywords are highlighted. 【C-6】Author and publication name are listed in the search results. After clicking, the advanced search categories for author and publication name are queried again.

# **Details display page**

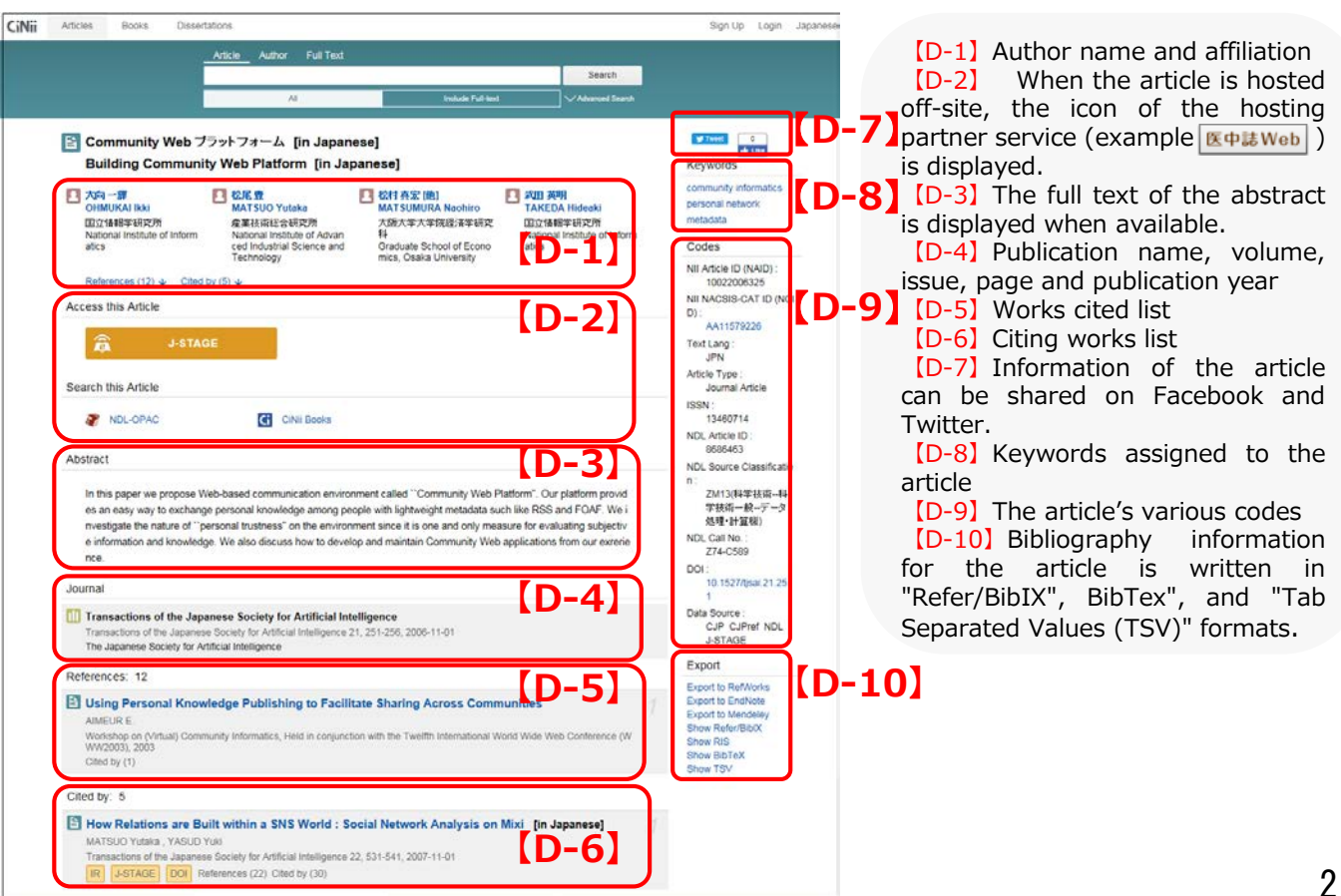

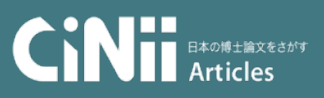

### **Quick guide < Outside cooperation > http://ci.nii.ac.jp/**

**Outside sponsor interfaces ※ For specification details please see the CiNii help page**

### **OpenSearch 【F-1】**

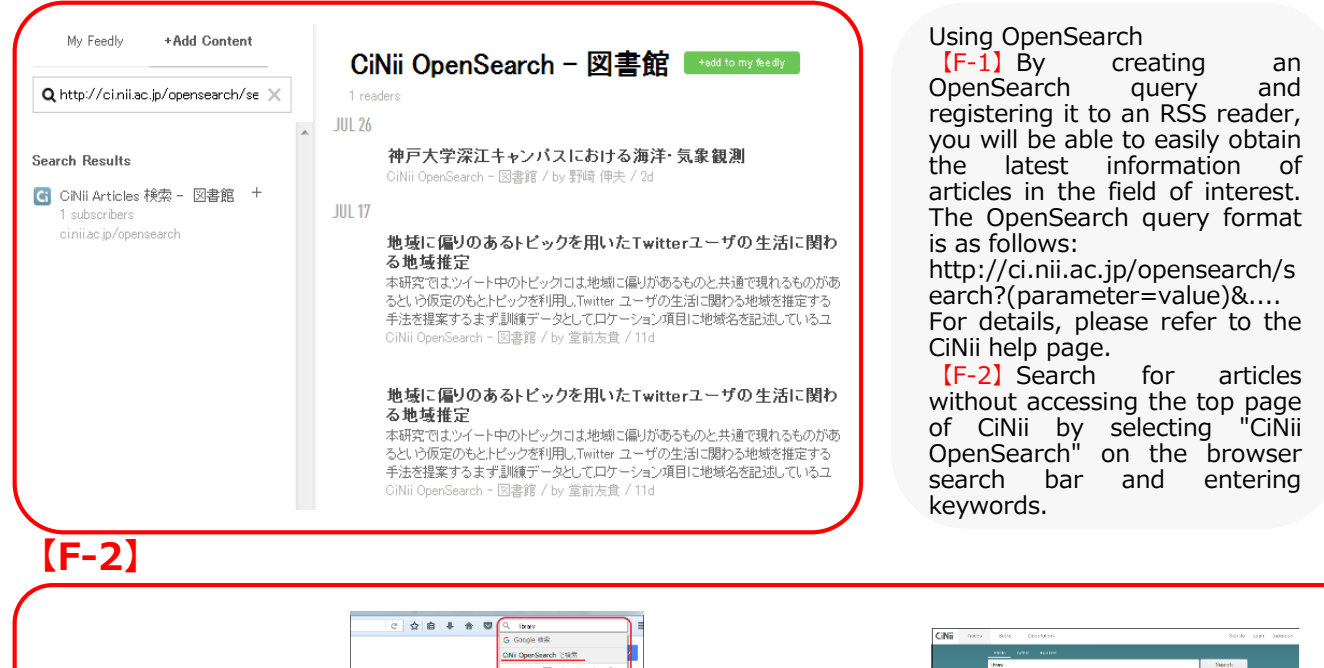

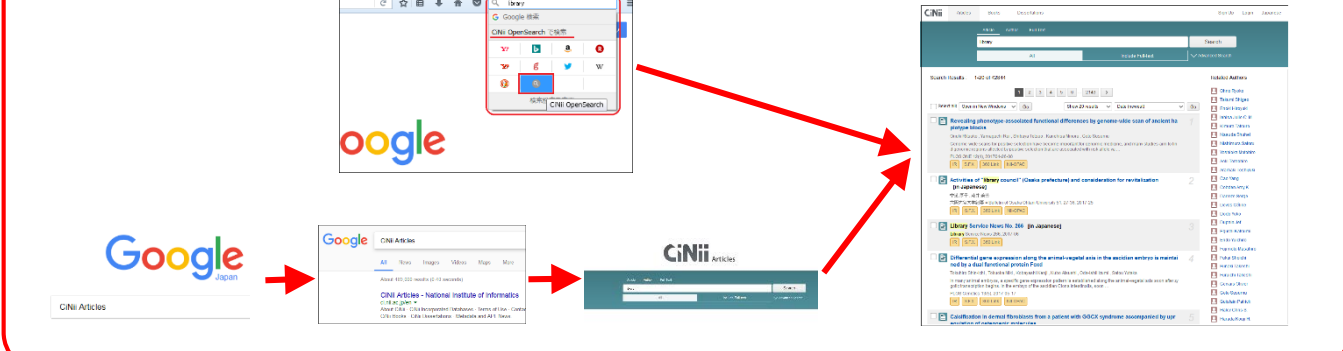

# **The big picture / Inquiries**

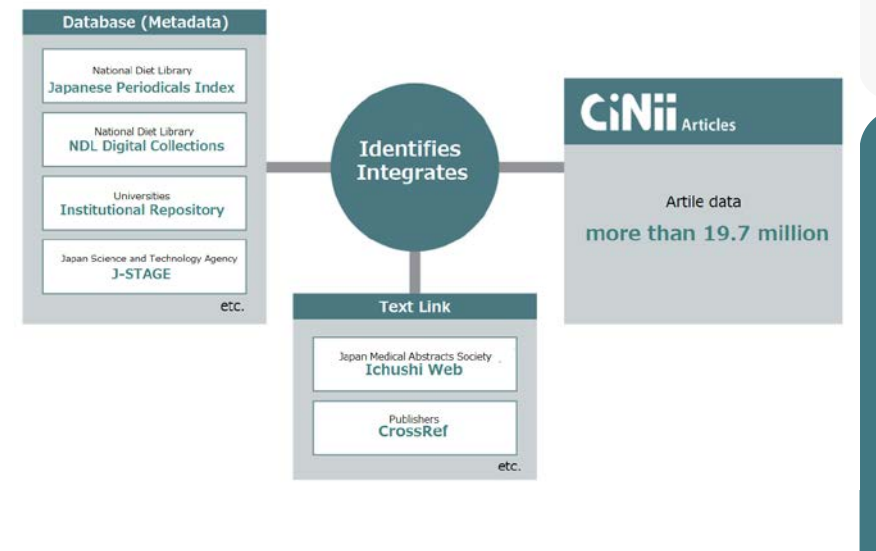

CiNii Articles identifies and integrates large<br>amounts of data, cooperates with data, cooperates with organizations, and provides services. We hope to continue to improve our service so that our users can comfortably navigate our site and locate the resources they need.

**◆Inquiries◆ CiNii Desk, National Institute of Informatics 2-1-2 Hitotsubashi, Chiyoda-ku, Tokyo 101-8430, Japan 【For inquiries about CiNii operation and content】** E-mail: ciniiadm@nii.ac.jp **【For inquiries about applications**:**】** E-mail: user-request@nii.ac.jp **【Tel】** 03-4212-2300 Inquiries by telephone can be accepted on weekdays, 9:00-12:00 , 13:00-17:45(JST) 3